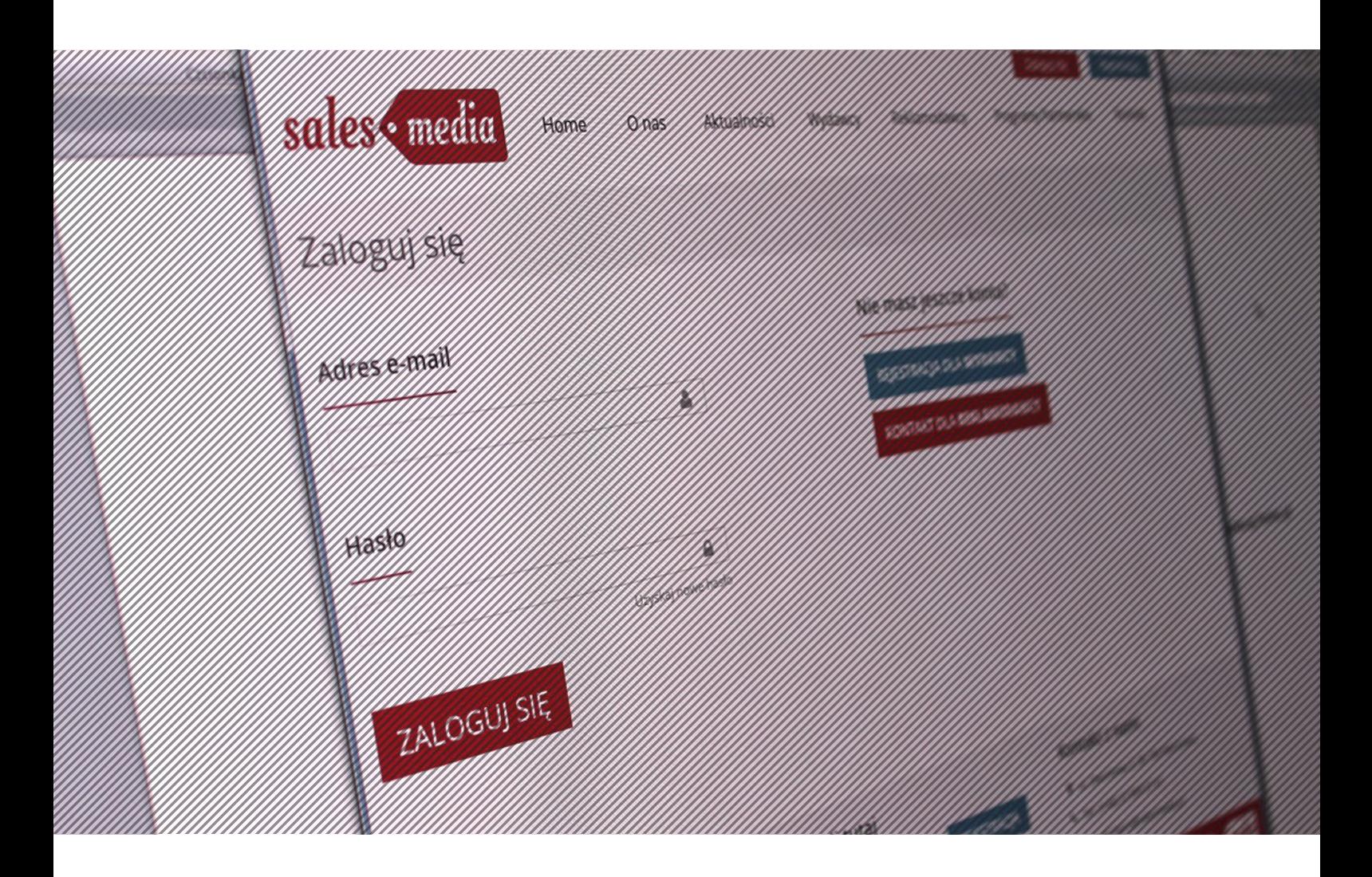

# Manual obsługi panelu administracyjnego salesmedia.pl

# Spis treści:

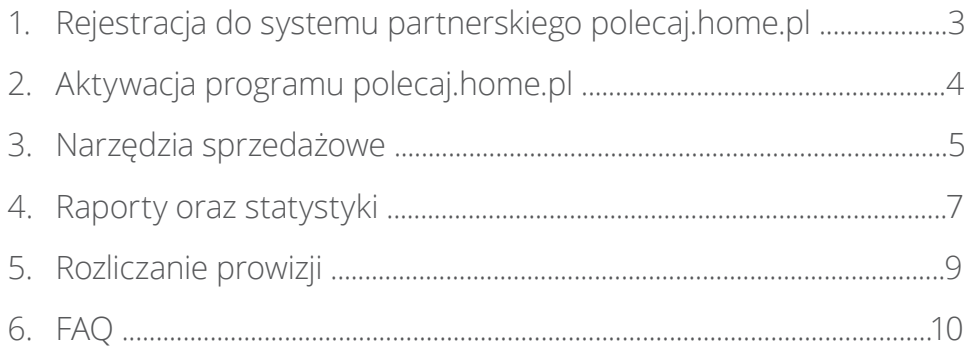

# Rejestracja do systemu partnerskiego polecaj.home.pl 1

Prawidłowy proces rejestracji w programie partnerskim polecaj. home.pl odbywa się przez stronę **polecaj.home.pl** bądź **www.salesmedia.pl**.

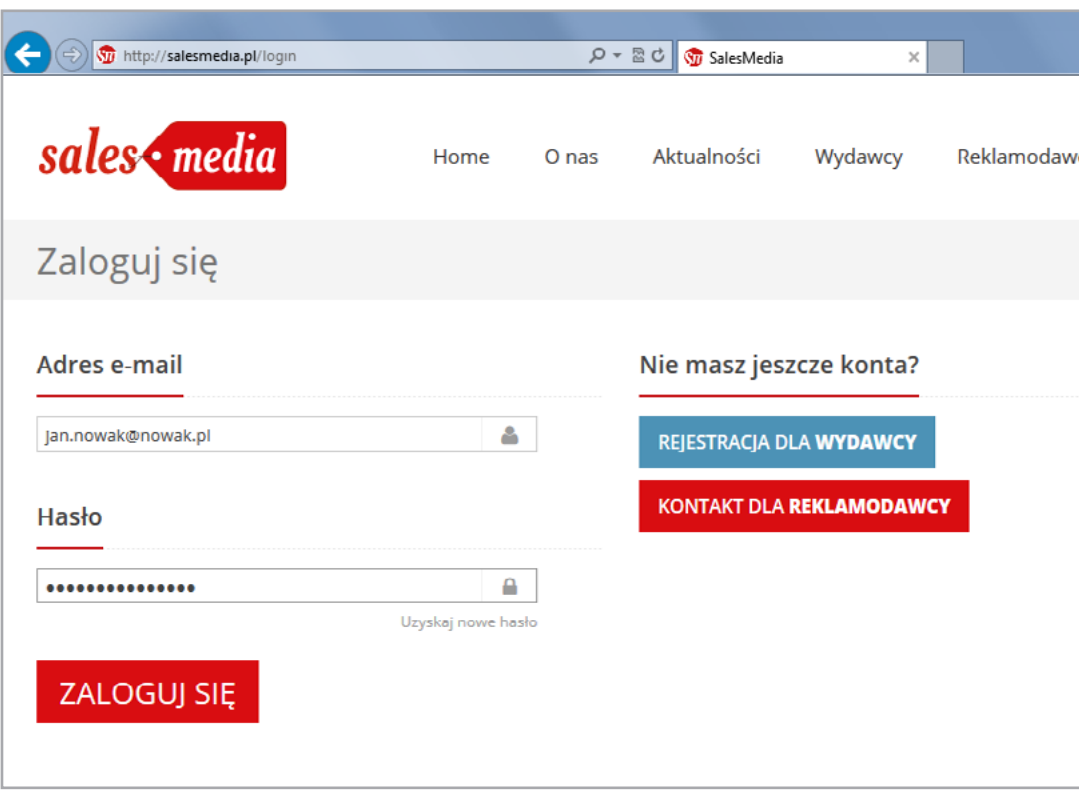

Bezpośrednio po rejestracji i akceptacji przez salesmedia.pl na podany adres mail zostanie wysłane potwierdzenie.

Od tego momentu wydawca jest już zarejestrowany i może zalogować się do Panelu administracyjnego www.salesmedia.pl.

# Aktywacja programu polecaj.home.pl 2

Po zalogowaniu się do systemu należy wejść w dział **Oferty** oraz wybrać podkategorię **Biznes** lub **Komputery**. Na liście programów należy znaleźć kampanię **home.pl**.

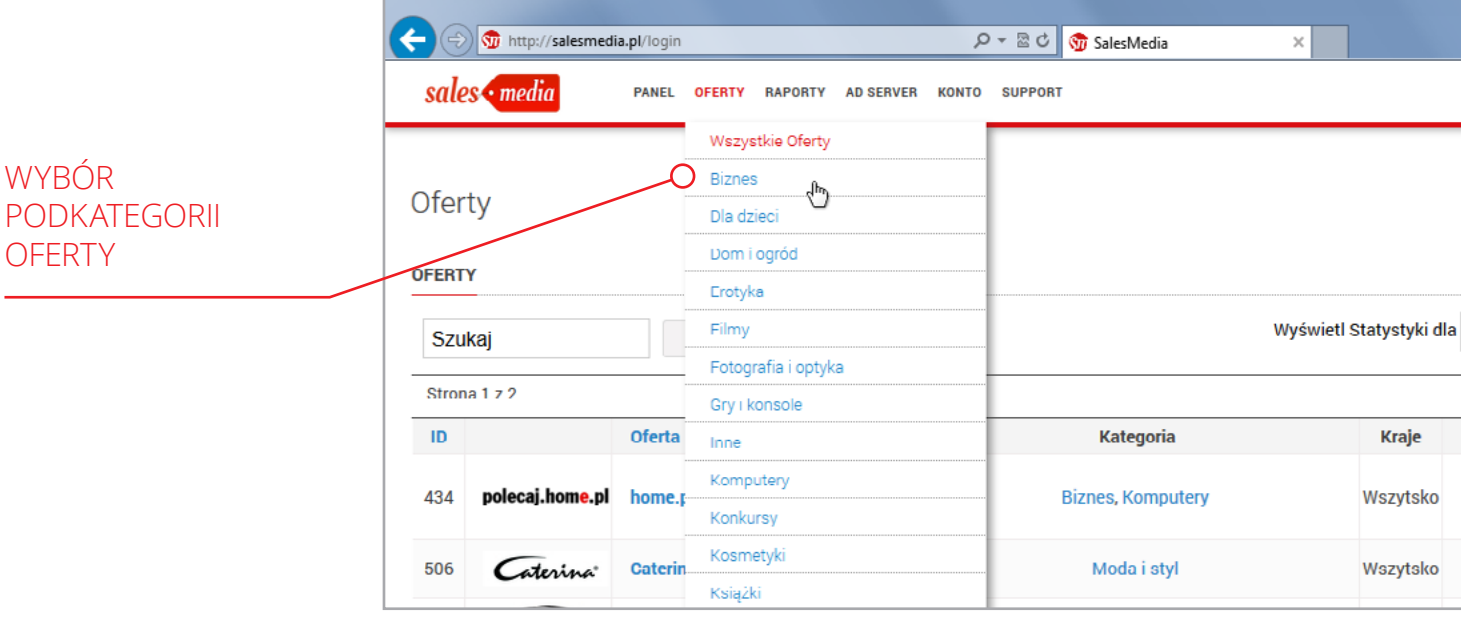

Po kliknięciu w home.pl i zaakceptowaniu warunków znajdujących się na dole strony (zaraz pod stawkami), pojawi się dostęp do kampanii.

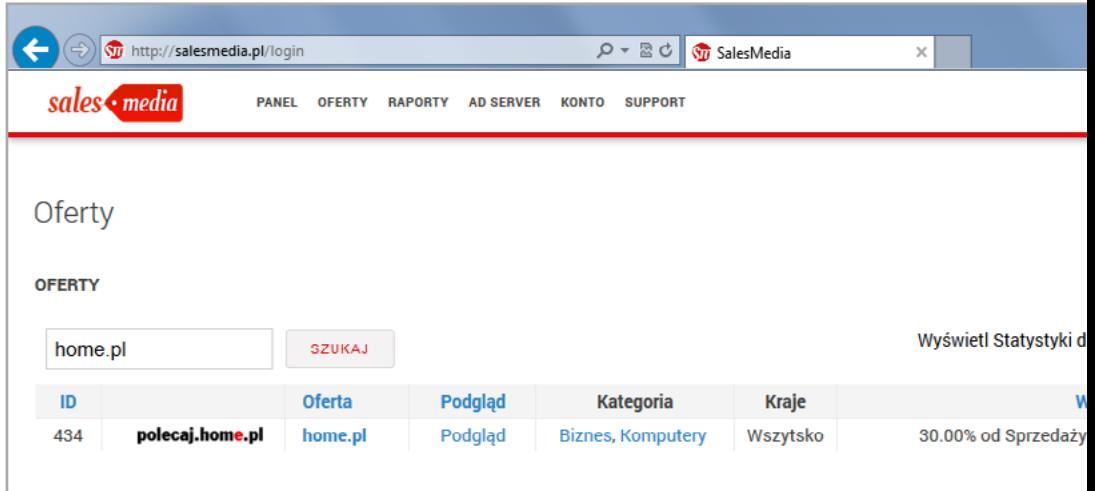

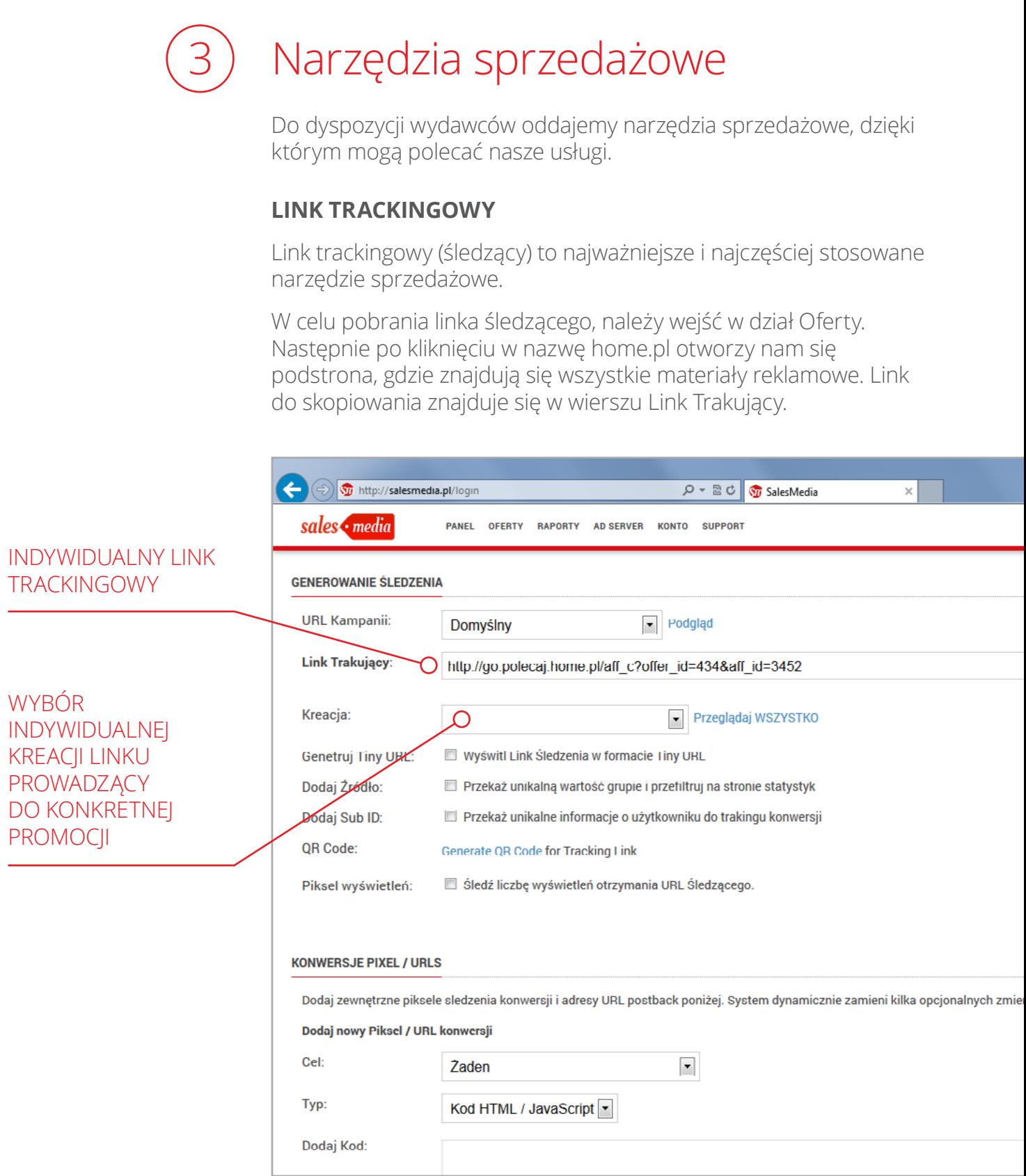

### **KREACJE BANNEROWE I MAILING**

Aby pobrać banner, należy po zalogowaniu wejść w kategorię Oferty, następnie należy odnaleźć home.pl, bądź wpisać nazwę programu w wyszukiwarce.

Po wejściu w program, kreacje z możliwością podglądu (**Podgląd**) lub ściągnięcia w pliku html (**Pobierz**) dostepne są na dole strony.

Aby pobrać sam kod html, można go wygenerować w ramce **Generate Tracking**, w wierszu **Creative**. Po wyborze kreacji w ramce niżej wyświetli się kod do skopiowania.

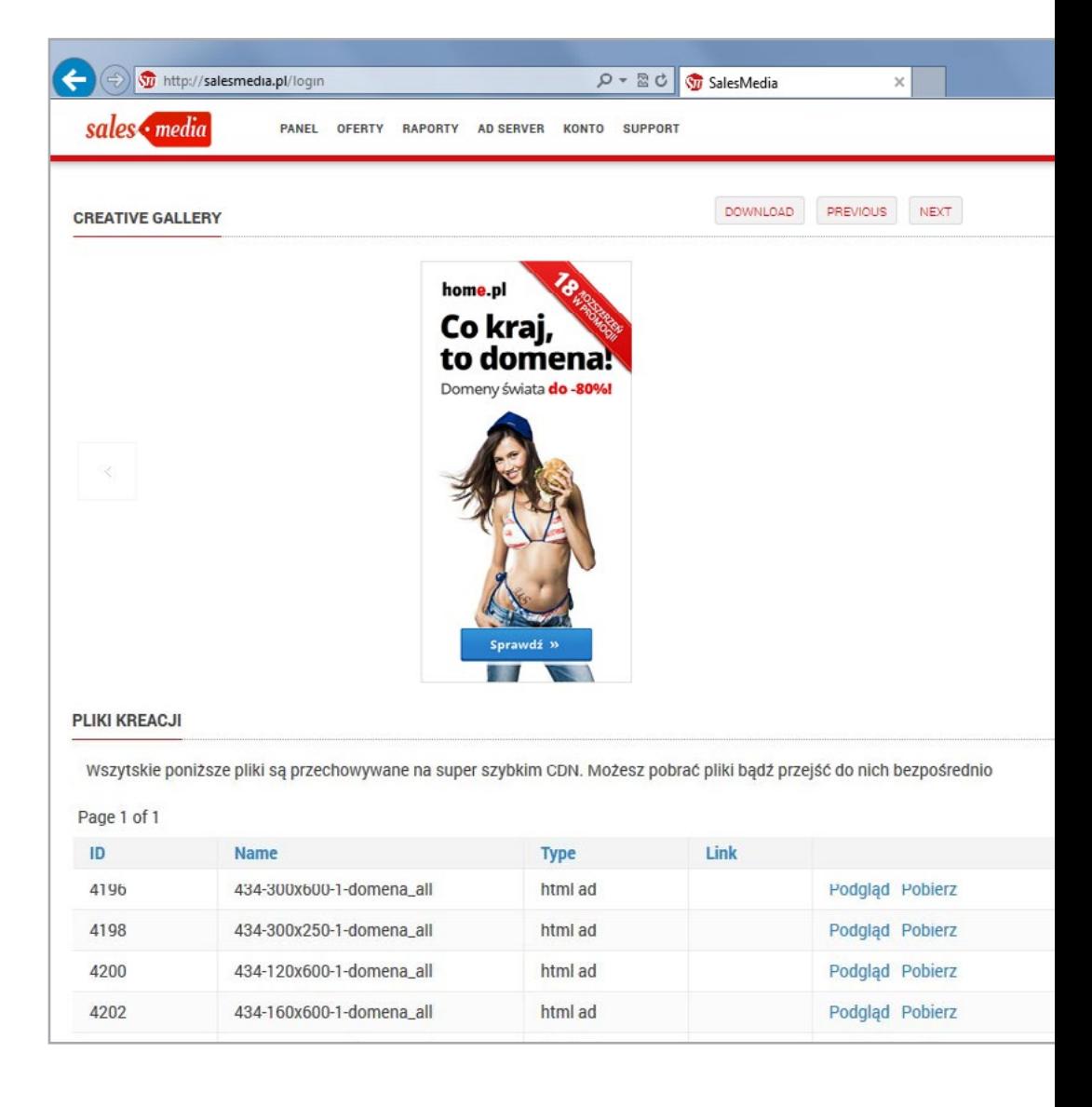

Raporty oraz statystyki

Każdy wydawca ma bezpośredni wgląd w statystyki. Według różnych kryteriów można obserwować w naszym systemie po wejściu w dział **Raporty**.

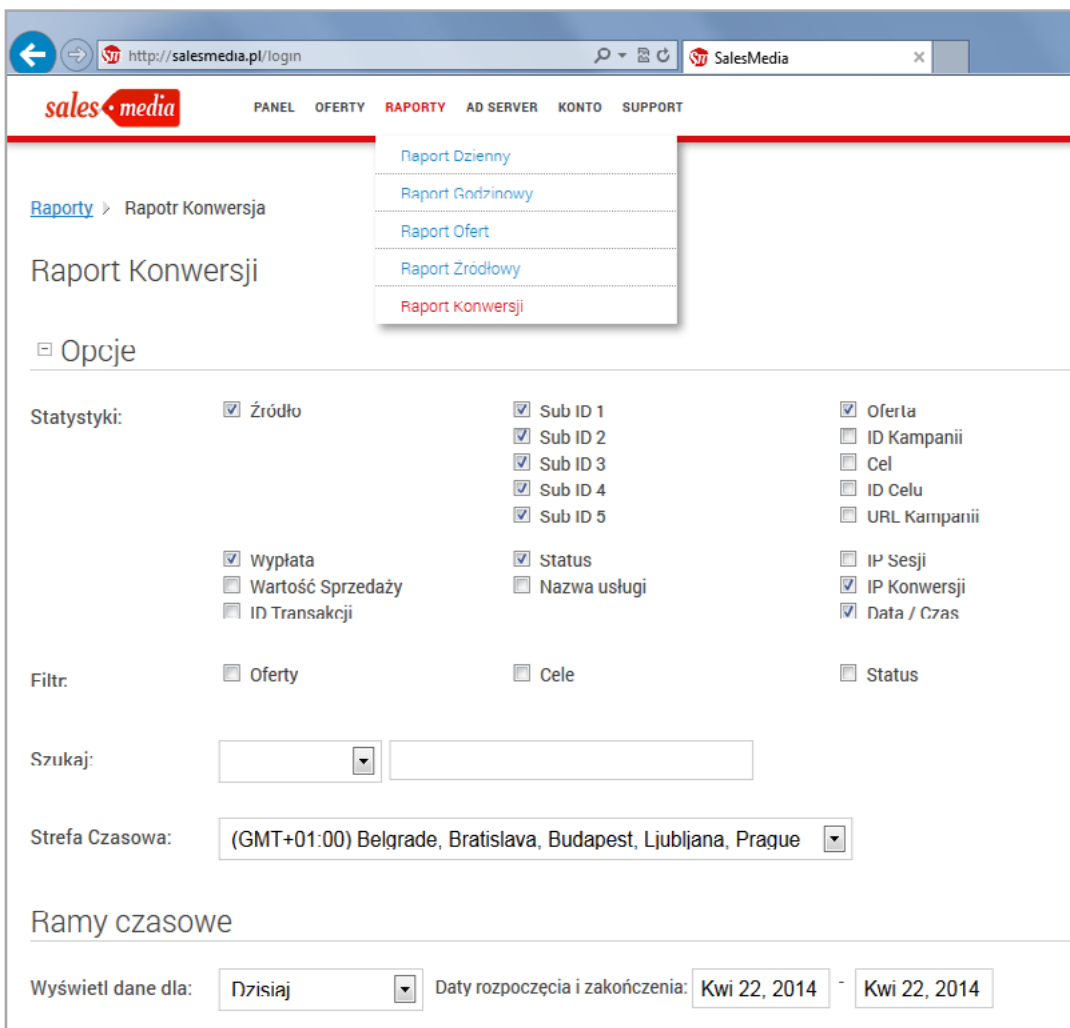

W zakładce **Raporty** wydawcy mogą wygenerować raporty, dzięki którym otrzymują bezpośredni wgląd w statystyki dotyczące emisji reklamy, bezpośrednich kliknięć oraz sprzedaży.

Raporty mogą być generowane w czasie rzeczywistym bądź w wyznaczonym horyzoncie czasowym. Każda sprzedaż zliczana jest na podstawie cookies, jest to też najpopularniejsza metoda stosowana przez wszystkie sieci afiliacyjne.

Kiedy użytkownik klika w kreację graficzną lub link afiliacyjny jego cookies jest zapamiętywany. Czas życia zapamiętanego cookiesa w przypadku programu home.pl wynosi **60 dni**. Jeśli w ustalonym czasie życia cookies użytkownik dokona zakupu sprzedaż jest zliczana i zostanie uwzględniona w raporcie sprzedażowym.

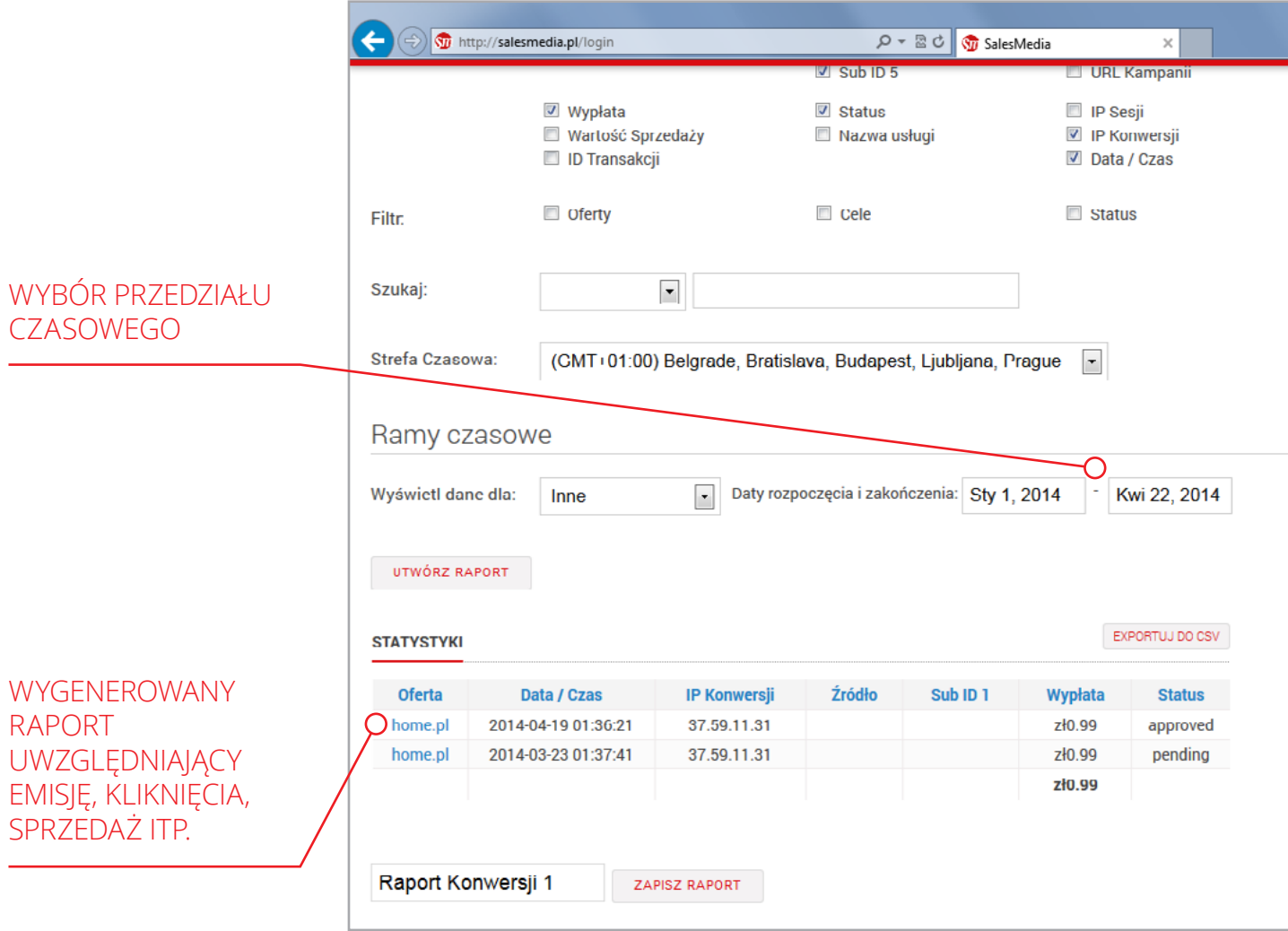

Aktualne informacje o sprzedaży z danego dnia pojawiają się raz na dobę. home.pl stosuje raportowanie dobowe tym samym sprzedaż w raporcie pojawi się następnego dnia.

5

Rozliczanie prowizji

Salesmedia prowadzi rozliczenia w systemie miesięcznej walidacji. Okres wpłynięcia środków do rozliczenia zależny jest od reklamodawców. Docelowo nigdy nie przekracza on okresu 20-tego dnia kolejnego miesiąca.

Walidacja polega na weryfikacji wygenerowanych transakcji przez home.pl i odrzuceniu zamówień, które nie zostały zrealizowane.

Minimalna kwota do wypłaty to **100 zł**.

PROWIZJA ZOSTANIE WYPŁACONA W MOMENCIE KIEDY WSZYSTKIE DANE OSOBOWE WYMAGANE DO WYKONANIA PRZELEWU BĘDĄ UZUPEŁNIONE.

Jeżeli wydawca **nie prowadzi działalności gospodarczej** należy wypełnić rachunek: http://cdn.salesmedia.pl/docs/salesmediarachunek.xlsm – **widoczna kwota do wypłaty to wartość brutto**.

Jeżeli wydawca **prowadzi działalność gospodarczą** wystawia fakturę bądź rachunek – **widoczna kwota do wypłaty to wartość netto**.

Dokumenty należy przesłać na adres adres:

platnosci@salesmedia.pl, w formie niepodpisanego dokumentu PDF.

Dane salesmedia znajdują się w zakładce: http://system.salesmedia.pl/support

Dokumenty będą przyjmowana tylko w wersji elektronicznej.

## FAQ 6

### **JAK SALESMEDIA ZLICZA SPRZEDAŻE?**

Sprzedaże zliczane są na podstawie cookies, jest to też najpopularniejsza metoda stosowana przez wszystkie sieci afiliacyjne. Kiedy użytkownik klika w kreację graficzną lub link afiliacyjny jego cookies jest zapamiętywany. Czas życia zapamiętanego cookiesa jest ustalany indywidualnie z Reklamodawcą. Jeśli w ustalonym czasie życia cookies użytkownik dokona zakupu sprzedaż jest zliczana.

### **DLACZEGO W GOOGLE ANALYTICS, WIDZĘ MNIEJ SPRZEDAŻY?**

Jest to spowodowane tym, że w GA ścieżka konwersji może się składać z kilku kanałów, a sprzedaż jest przyporządkowywana kanałowi który był najbliżej sprzedaży. Z kolei w SalesMedia kliknięcie w link afiliacyjny mogło się odbyć na początku ścieżki konwersji, cookies został zapamiętany i sprzedaż zostaje zliczona w systemie afiliacyjnym, mimo tego, że kliknięcie w link afiliacyjny nie było ostatnim kanałem przed dokonaniem sprzedaży.

#### **MAM ZAROBIONE PIENIĄDZE, JEDNAK MOJA KWOTA DO WYPŁATY TO 0.00ZŁ. CO JEST POWODEM?**

Przeniesienie zarobionej kwoty ze statystyk do miejsca Kwota do wypłaty odbywa się po dokonaniu walidacji transakcji oraz gdy przychód przekroczy minimalny próg wypłaty.Przychód z poprzednich miesięcy sumuje się.

### **KIEDY DOKONYWANA JEST WALIDACJA TRANSAKCJI?**

Walidacja transakcji z poprzedniego miesiąca odbywa się w okolicy 15. dnia każdego miesiąca.

#### **JAKA JEST MINIMALNA KWOTA WYPŁATY W SALESMEDIA?**

Minimalna kwota wypłaty to 100zł po wprowadzeniu walidacji za okres rozliczeniowy, którego ta kwota dotyczy. W przypadku gdy w danym miesiącu rozliczeniowym kwota zarobków nie przekroczy kwoty minimalnej, zostaje ona automatycznie dodana do kwoty za kolejny okres rozliczeniowy.

### **JAK WYPŁACIĆ ZAROBIONE PIENIĄDZE?**

Kwota należna do wypłaty znajduje się dziale Historia płatności w zakładce Konto. Widoczna jest ona w akapicie jako zł XX - (Twoja kwota do wypłaty).

Jeśli jesteś osobą prowadzącą działalność gospodarczą prosimy o wystawienie faktury VAT na dane firmy podane poniżej oraz przesłanie jej w formie elektronicznej na adres platnosci@salesmedia.pl.

Jeśli jesteś osobą prywatną prosimy o skorzystanie z następującego formularza: http://cdn.salesmedia.pl/docs/salesmedia-rachunek.xlsm oraz przesłanie go na adres platnosci@salesmedia.pl

Dane firmy:

Cube Group S.A. Dworkowa 3 00-784 Warszawa

woj. mazowieckie

NIP: 661-225-95-31

### **JAK ZATYTUŁOWAĆ FAKTURĘ?**

Wystarczy tytuł: Opłata za emisję reklamy w SalesMedia.

### **GENEROWANIE LINKU ŚLEDZĄCEGO HOME.PL**

- 1. Po zalogowaniu się do systemu należy wejść w dział Oferty oraz wybrać podkategorię Biznes lub Komputery.
- 2. Na liście programów należy znaleźć kampanię home.pl.
- 3. Po kliknięciu w home.pl i zaakceptowaniu warunków u dołu strony, zaraz pod stawkami, pojawi się dostęp do kampanii.
- 4. Link śledzący znajduje się pod stawkami, w akapicie Generowanie Śledzenia, w akapicie Link trakujący.

#### **DOKONAŁEM ZAKUPU USŁUGI HOME.PL, JEDNAK NIE WIDZĘ KWOTY. CO JEST POWODEM?**

Kwota powinna zostać zliczona dnia następnego od dokonania wpłaty. Statystyki odświeżają się codziennie w nocy.

### **CHCIAŁBYM UMIEŚCIĆ BANNER NA STRONIE, ALE NIE WIEM JAK GO POBRAĆ.**

- 1. Po zalogowaniu się należy wejść w kategorię Offers, następnie należy odnaleźć interesujący sklep, bądź wpisać nazwę programu w wyszukiwarce.
- 2. Po wejściu w program, kreacje z możliwością podglądu (Preview) lub ściągnięcia w pliku html (Download) są na dole strony.
- 3. Aby pobrać sam kod html, można go wygenerować w ramce Generate Tracking, w wierszu Creative. Po wyborze kreacji w ramce niżej wyświetli się kod do skopiowana.

### **JAK USTAWIĆ JĘZYK POLSKI W SYSTEMIE SALESMEDIA?**

Po zalogowaniu się w systemie należy wejść do działu My Account, który znajdziemy po rozwinięciu panelu Account. Przy akapicie Settings należy nacisnąć EDIT. Po wybraniu z wiersza Display Language: Polish, naciskamy przycisk SAVE.